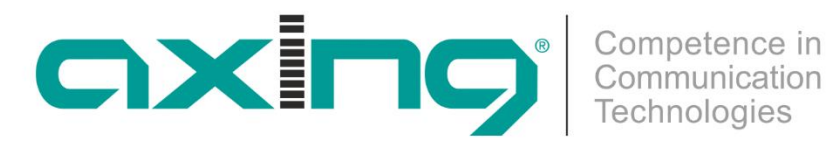

# **SKP 2-06**

### BETRIEBSANLEITUNG

## **COFDM/QAM-PAL-Stereo-Twinkassette**

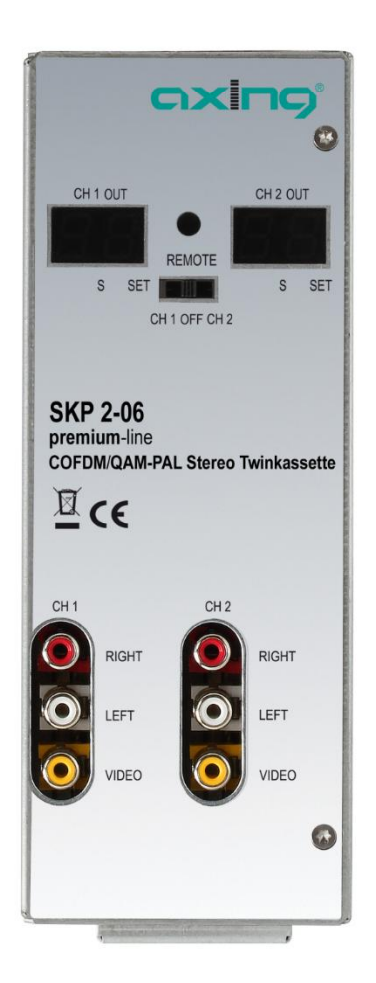

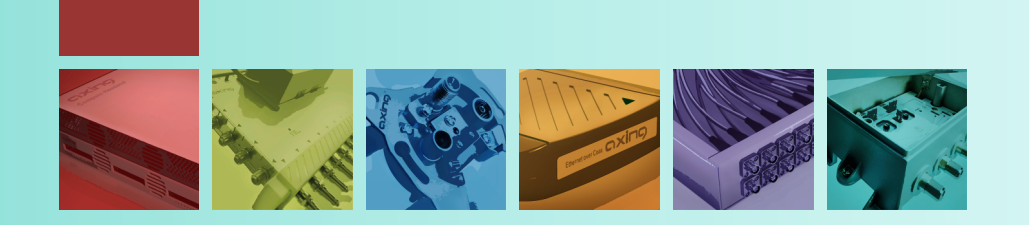

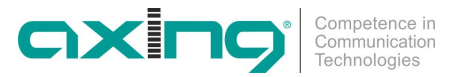

#### **WARNUNG**  $\bigwedge$

#### **Beachten Sie die folgenden Sicherheitshinweise!**

- ï Montage, Installation und Service sind von autorisierten Elektrofachkräften durchzuführen.
- Betriebsspannung der Anlage vor Beginn von Montage- oder Servicearbeiten abschalten oder Netzstecker ziehen.
- Montage der Anlage:

In staubfreier, trockener Umgebung, geschützt gegen Feuchtigkeit, Dämpfe, Spritzwasser und Nässe. An einem, gegen direkte Sonneneinstrahlung, geschützten Ort. Nicht in unmittelbarer Nähe von Wärmequellen. In Umgebungstemperatur <50°C.

- Ausreichende Belüftung des Gerätes gewährleisten. Lüftungsschlitze nicht abdecken! Kurzschlüsse vermeiden!
- Schäden durch fehlerhaften Anschluss und/oder unsachgemäße Handhabung sind von jeglicher Haftung ausgeschlossen.
- ï Beachten Sie die relevanten Normen, Vorschriften und Richtlinien zur Installation und zum Betrieb von Antennenanlagen.
- SAT-Empfangsanlagen über die Potentialausgleichsschiene gemäß DIN EN 50083 und VDE 0855 erden.
- Installations- und Servicearbeiten nicht bei Gewitter durchführen..

#### **§ 5 Schutz von Flugfunk-Frequenzen**

Leitergebundene Übertragungen analoger Signale (Rundfunksignale) sind in den Frequenzbereichen

1. von 112 Megahertz bis 125 Megahertz spätestens zum 31. März 2009 und

2. von 125 Megahertz bis 137 Megahertz spätestens zum 31. Dezember 2010 einzustellen.

#### **Geltungsbereich**

Diese Betriebsanleitung gilt für die COFDM/QAM-PAL-Stereo-Twinkassette SKP 2-06.

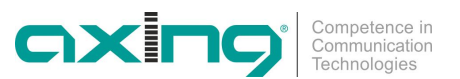

### **Inhalt**

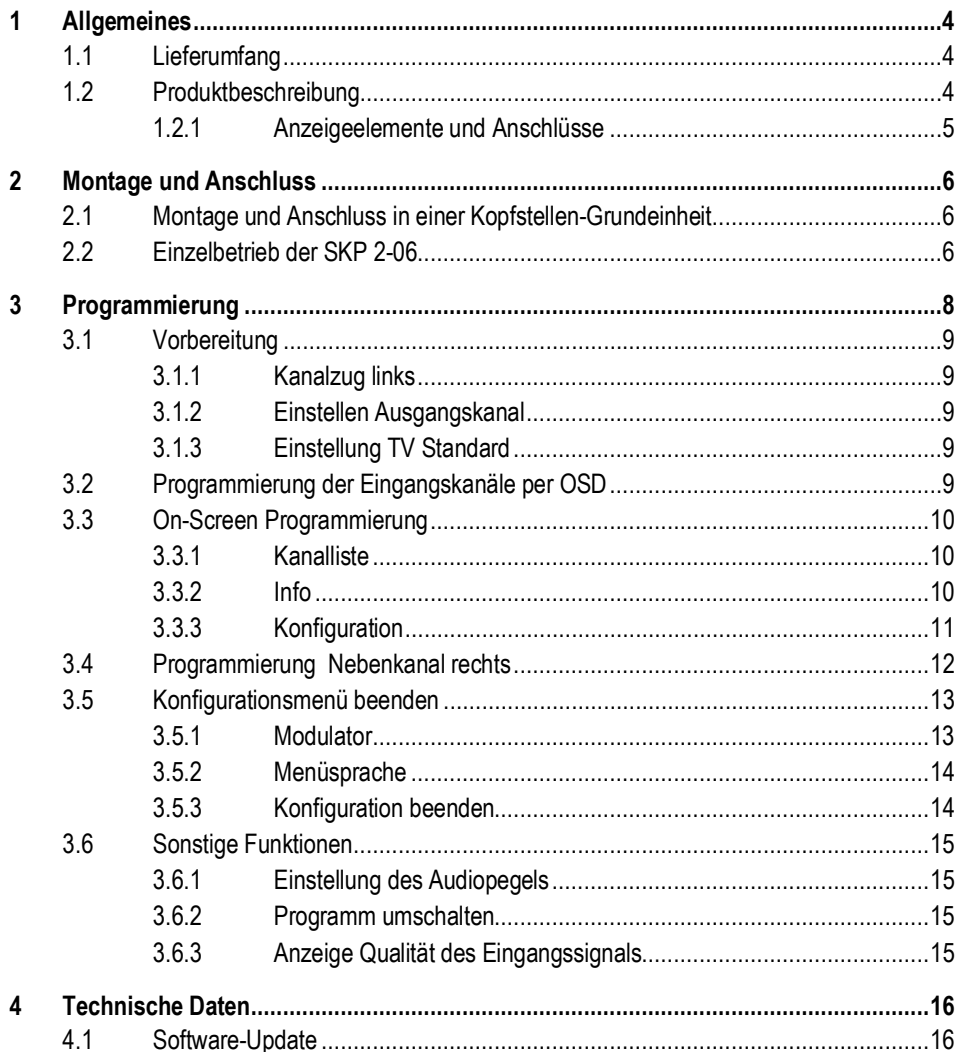

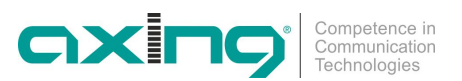

### <span id="page-3-0"></span>**1 Allgemeines**

#### <span id="page-3-1"></span>**1.1 Lieferumfang**

1 × COFDM/QAM | PAL-Stereo-Twinkassette SKP 2-06

- 1 × DC-Verbindungskabel SKZ 4-00
- 1 × Bedienungsanleitung

```
Im Lieferumfang der SKP 2-06 sind die Fernbedienung und das Netzteil nicht enthalten. Diese sind
           entweder optional erhältlich oder aber in der Kopfstellen-Grundeinheit SKS x-xx enthalten.
Hinweis
```
#### <span id="page-3-2"></span>**1.2 Produktbeschreibung**

Die SKP 2-06 kann entweder in einer Kopfstellen-Grundeinheit SKS x-xx oder im Stand-Alone-Modus betrieben werden. Die COFDM/QAM | PAL-Stereo-Twinkassette sind COFDM/QAM-Umsetzer, die alle nach DVB Standard und COFDM/QAM modulierten Programme in zwei PAL modulierte Kabelsignale konvertieren. Jede SKP 2-06 Kassette hat einen digitalen terrestrischen-Eingang und zwei HF-Ausgänge.

Die Kassetten beinhalten zwei **abhängig** voneinander arbeitende Kanalzüge. Mit dem Hauptkanal links wird der empfangende Kanal ausgewählt. Mit dem Nebenkanal rechts wird ein Programm vom voreingestellten Empfangskanal des Hauptkanals ausgewählt.

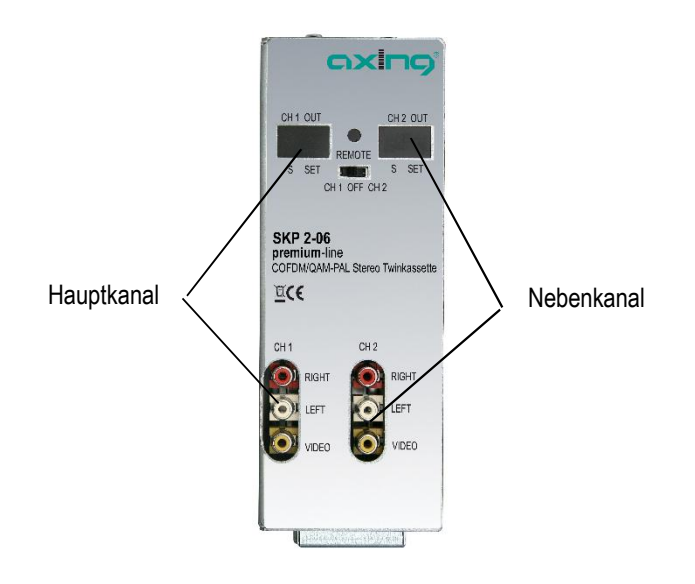

Eine SKP 2-06 Kassette besteht aus einem digitalen Tuner, der digitalen Signalaufbereitung und zwei Ausgangsmodulatoren.

Die Programmierung der jeweiligen Kassette erfolgt mit der Fernbedienung SKZ 10-00 an einem Monitor über ein OSD-Menü. Jeder Kanalzug kann einzeln programmiert und eingepegelt werden. Die aufbereiteten Eingangssignale gelangen über die HF-Ausgangsbuchsen zum Ausgangssammelfeld der Kanalaufbereitung.

*Abb. 1: Frontansicht*

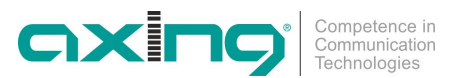

#### <span id="page-4-0"></span>**1.2.1 Anzeigeelemente und Anschlüsse**

<span id="page-4-1"></span>*Abb. 2: Anschlüsse, Anzeigen Bedienelemente*

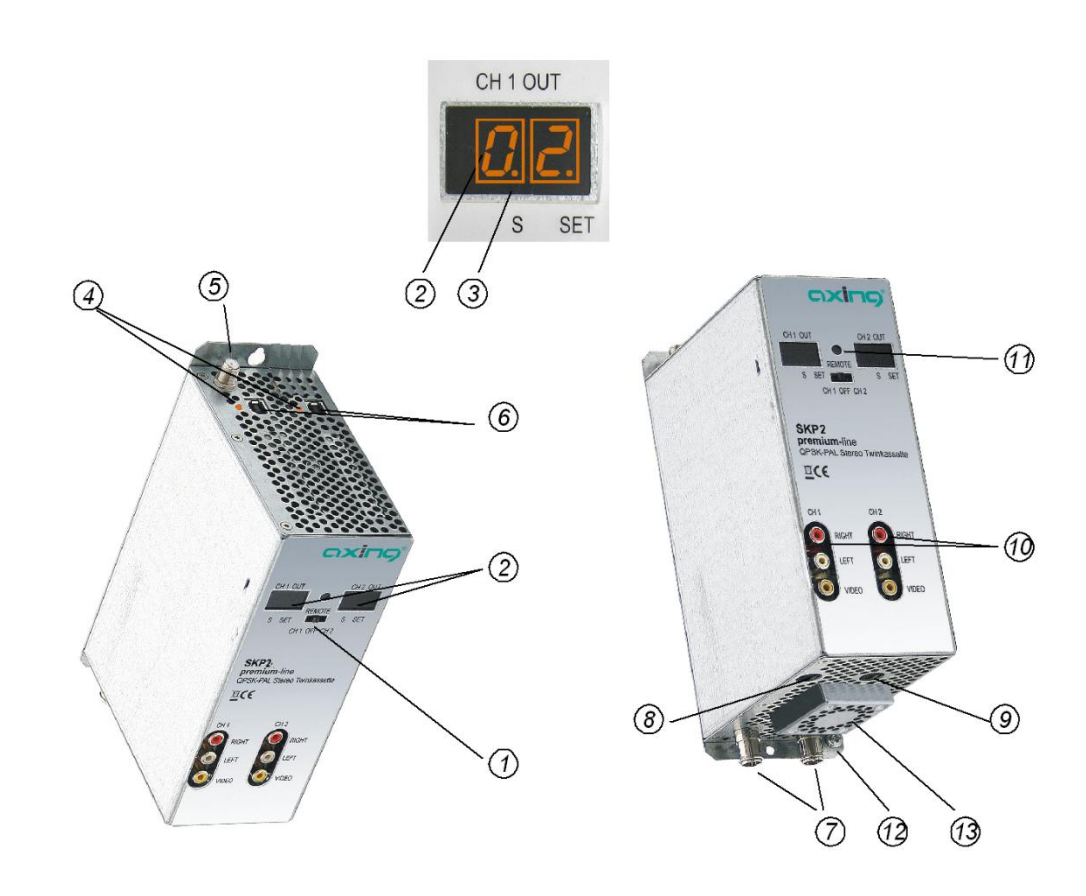

- 1. Programmierauswahlschalter (Hauptkanal 1 Position links, Nebenkanal 2 Position rechts) Nach erfolgter Programmierung muss die Schalterstellung in der mittleren Position stehen!
- 2. Anzeige Kanalnummer
- 3. Anzeigepunkt Sonderkanäle
- 4. LED-Anzeige MPEG-Datenstrom Orange = MPEG-Datenstrom vorhanden, Aus = MPEG-Datenstrom nicht vorhanden
- 5. Terrestrischer Eingang
- 6. USB-Eingang für Software Update
- 7. HF-Ausgang und DC-Eingang (für Einbau in der Grundeinheit SKS x-xx)
- 8. DC Ein-/Ausgang (nur für Einzelbetrieb)
- 9. DC Ein-/Ausgang (zur Stromversorgung drei weiterer SKP 2-06 Twinkassetten im Einzelbetrieb und nicht in der SKS x-xx)
- 10. Audio/Video-Ausgänge (Chinch) für Monitor-Anschluss
- 11. Infrarot-Empfänger
- 12. Erdungsschraube
- 13. Lüfter

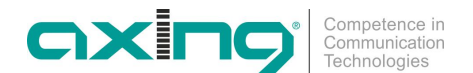

### <span id="page-5-0"></span>**2 Montage und Anschluss**

Die SKP 2-06 kann entweder in einer Kopfstellen-Grundeinheit SKS x-xx oder im Stand-Alone-Modus betrieben werden. Die terrestrischen Signale werden entweder über die optional erhältlichen Eingangsverteiler oder direkt den Eingängen zugeführt.

### <span id="page-5-1"></span>**2.1 Montage und Anschluss in einer Kopfstellen-Grundeinheit**

Wenn die SKP 2-06 in einer Kopfstellen-Grundeinheiten SKS x-xx betrieben werden soll, dann wird die Twinkassette in das Ausgangssammelfeld gesteckt  $\Phi$  und mit Schrauben fixiert. Es kann jeder freie Steckplatz genutzt werden. Die Stromversorgung der Kassette erfolgt über das Ausgangssammelfeld.

*Abb. 3: Montage und Anschluss in einer Kopfstellen-Grundeinheit*

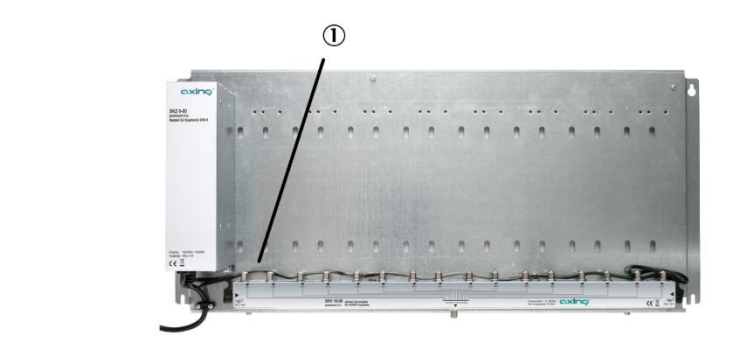

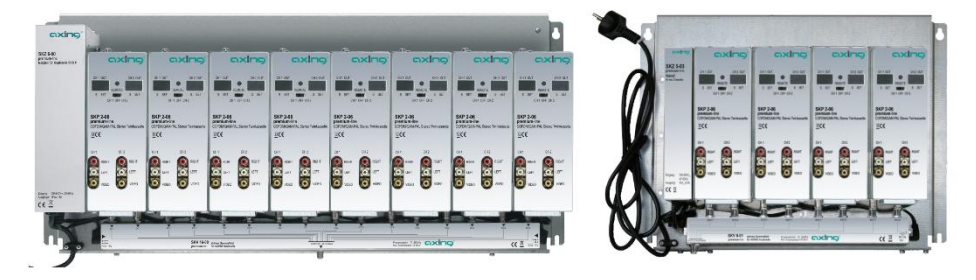

**Hinweise**

• Beachten Sie die Betriebsanleitung der jeweiligen Kopfstellen-Grundeinheit!

Vor der Neubestückung oder Kassettenwechsel unbedingt den Netzstecker der Kopfstellen-Grundeinheiten aus der Netzsteckdose ziehen! Zur Vermeidung gefährlicher Überspannungen (Achtung: Brand-/Lebensgefahr) , muss die Basisplatte gemäß EN 50083-1, EN 60728-11:2010 geerdet werden.

#### <span id="page-5-2"></span>**2.2 Einzelbetrieb der SKP 2-06**

Vor der Installation von Modulen muss die Stromversorgung abgeschaltet sein. Zur Vermeidung gefährlicher Überspannungen (Achtung: Brand-/Lebensgefahr), muss die Twinkassette gemäß EN 50083-1, EN 60728-11:2010 geerdet werden. Verwenden Sie die am Gerät angebrachte Erdungsschraube (siehe 12 in [Abb. 2](#page-4-1)).

Im Einzelbetrieb der SKP 2-06 wird die Stromversorgung über die DC Einspeisebuchse (siehe 8 in [Abb. 2](#page-4-1)) vorgenommen. Hierzu ist ein separates Netzteil SKZ 5-01\* notwendig. Weitere Einheiten werden über die DC-Durchschleifbuchse miteinander verbunden. Jeweils ein DC-Verbindungskabel SKZ 4-00 ist

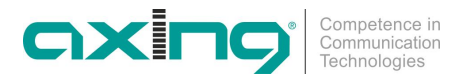

im Lieferumfang der SKP 2-06 enthalten. Es können im Einzelbetrieb max. 4 Stück SKP 2-06 miteinander verbunden werden.

- \* SKZ 5-01 zur Versorgung von bis zu 4 Kassetten
- \* SKZ 5-03 zur Versorgung von bis zu 2 Kassetten.

*Abb. 4: Einzelbetrieb der SKP 2-06*

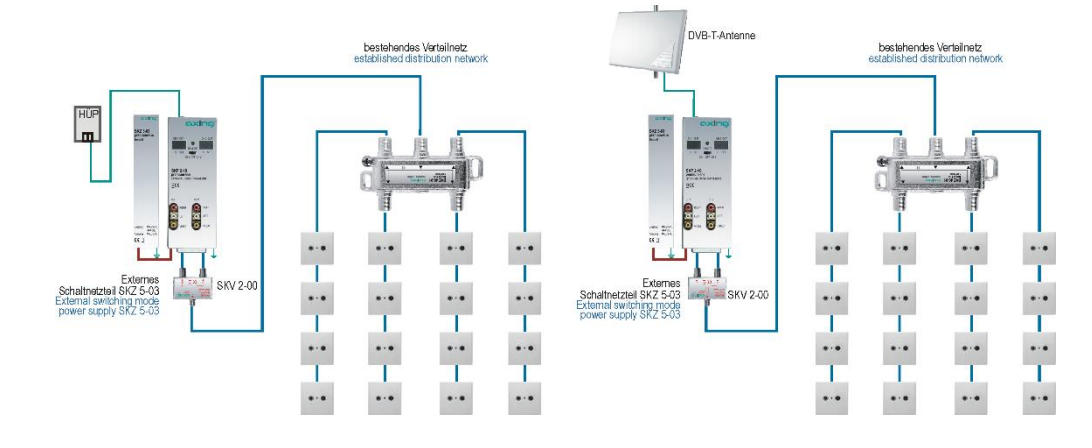

Im Einzelbetrieb der SKP 2-06 müssen die Ausgänge der Twinkassetten durch einen Verteiler zusammengefasst werden. Hierzu können auch die Eingangsverteiler (SKV 2...8-00) in Verbindung mit F-Doppelbuchsen (CFA 3-00) verwendet werden.

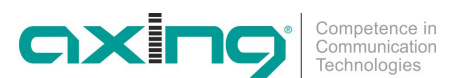

### <span id="page-7-0"></span>**3 Programmierung**

Die Programmierung erfolgt mit der im Lieferumfang der SKS xx-xx enthaltenen Fernbedienung (SKZ 10-00). Die Hauptfunktionen der Fernbedienung werden in [Abb. 5](#page-7-1) gezeigt.

<span id="page-7-1"></span>*Abb. 5: Fernbedienung*

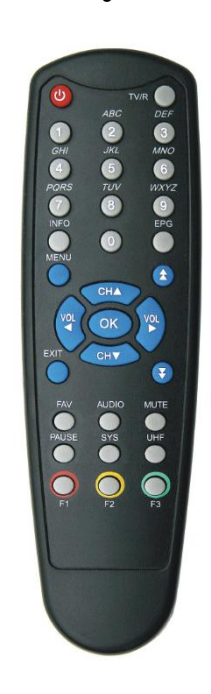

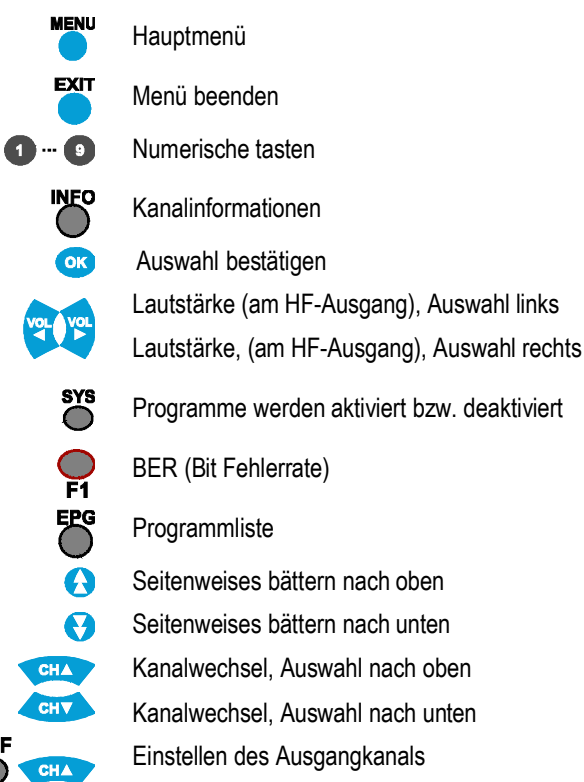

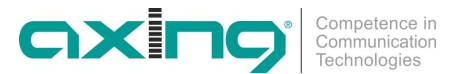

#### <span id="page-8-0"></span>**3.1 Vorbereitung**

Bei der Erst-Inbetriebnahme der SKP 2-06 müssen als erstes die Ausgangskanäle und der TV-Standard eingestellt werden!

#### <span id="page-8-1"></span>**3.1.1 Kanalzug links**

**TOURIST** CH1 OFF CH2

Um den linken Kanalzug der Kassette programmieren zu können, ist der Programmier-Auswahlschalter nach links zu schieben.

Nach Drücken der UHF-Taste auf der Fernbedienung leuchtet rechts unten im Display des linken Kanalzugs ein Punkt auf.

Dies zeigt an, dass der Modulator im Programmiermodus ist.

Ein Testbild und Testton werden zugeschaltet.

#### <span id="page-8-2"></span>**3.1.2 Einstellen Ausgangskanal**

Durch Drücken der CH ▲ /CH ▼ Taste kann der gewünschte Ausgangskanal eingestellt werden. Sonderkanäle werden durch einen 2. Punkt zwischen den Ziffern im Anzeigedisplay gekennzeichnet.

#### <span id="page-8-3"></span>**3.1.3 Einstellung TV Standard**

Um den TV-Standard einzustellen, ist die SYS-Taste (der Fernbedienung) so lange zu drücken, bis der gewünschte TV-Standard eingestellt ist.

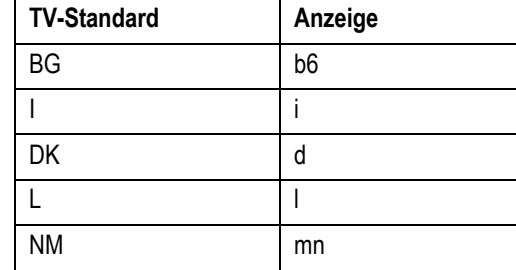

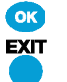

Diese gemachten Einstellungen müssen mit der OK-Taste gespeichert werden.

Um Einstellungen zu verwerfen, ist die EXIT-Taste zu drücken. Der Programmiermodus wird beendet. Testbild und Ton werden ausgeschaltet.

Nach Beenden der Programmierung ist der Programmier-Auswahlschalter in die Mittelstellung zu schieben.

Die Programmierung des rechten Kanalzugs erfolgt analog dem linken Kanalzug.

#### <span id="page-8-4"></span>**3.2 Programmierung der Eingangskanäle per OSD**

Nach erfolgter Programmierung der Ausgangskanäle der Kanalaufbereitung wird das Startfenster angezeigt. Dazu ist ein Messgerät oder ein TV-Empfänger am Ausgang des SKP 2-06 oder des Sammelfeldes anzuschließen und auf den entsprechenden Ausgangskanal abzustimmen.

*Abb. 6: Startfenster*

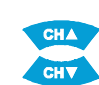

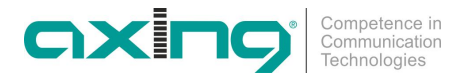

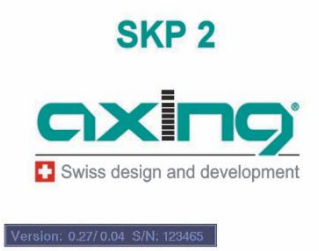

Seriennummer und Softwarestand des jeweiligen Kanalstreifens werden angezeigt. Auf dem Display wird der eingestellte Ausgangskanal angezeigt. Die SKP 2-06 sind im Auslieferungszustand nicht vorprogrammiert! Das Startfenster wird ständig angezeigt.

#### <span id="page-9-0"></span>**3.3 On-Screen Programmierung**

Der zu programmierende Kanalzug ist über den Programmier-Auswahlschalter auszuwählen.

Das Messgerät muss auf den entsprechenden Ausgangskanal abgestimmt sein. Bei Verwendung eines Monitors muss dieser mit dem entsprechenden Kanalzug über die AV-Cinch-Ausgänge der Kassette verbunden sein. (Cinchkabel oder Cinch-Scartkabel)

Nach Drücken der Menütaste öffnet sich das Hauptmenü.

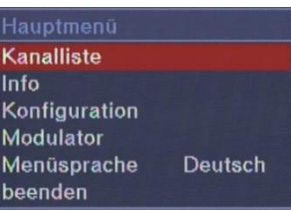

 $\overline{\text{OK}}$ 

**MENU** 

Über die der CH ▲ /CH ▼Taste wird der gewünschte Menüpunkt ausgewählt.

#### <span id="page-9-1"></span>**3.3.1 Kanalliste**

Menüpunkt "Kanalliste" auswählen und mit OK bestätigen.

Die SKP 2-06 ist im Auslieferungszustand nicht vorprogrammiert und in der Kanalliste sind keine Programme hinterlegt.

Die mit dem Multiplex-Suchlauf gefundenen Programme (siehe [Abb. 13: Multiplex Suchlauf](#page-11-1) auf Seite [12\)](#page-11-1) werden in der Kanalliste angezeigt.

#### *Abb. 8: Kanalliste nach erfolgtem Multiplex-Suchlauf*

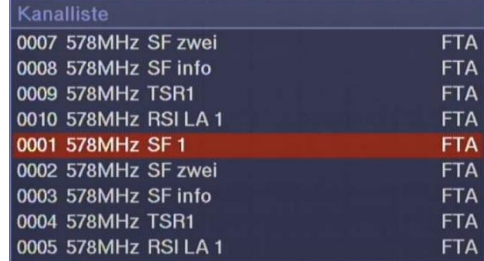

#### <span id="page-9-2"></span>**3.3.2 Info**

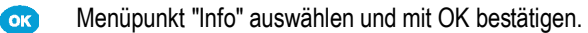

*Abb. 7: Hauptmenü*

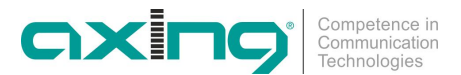

Es wird die aktuelle Software, sowie die Seriennummer der Kassette dargestellt.

*Abb. 9: Info*

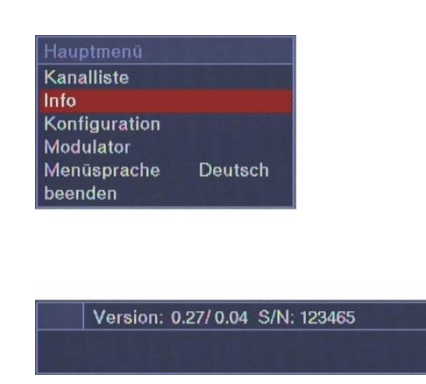

#### <span id="page-10-0"></span>**3.3.3 Konfiguration**

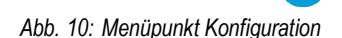

 $\alpha$ 

Menüpunkt Konfiguration auswählen und mit OK bestätigen.

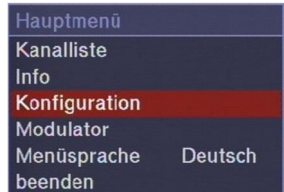

Im unteren Bild sind alle möglichen Optionen des Konfigurationsmenüs dargestellt.

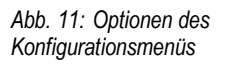

*Abb. 12: Audiosprache*

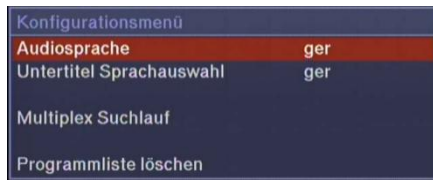

#### **Auswahl Untermenü Audiosprache**

Mit den VOL ◄ / VOL ► werden die voreingestellten Sprachen ausgewählt (Die Sendeanstalt muss diese Sprache anbieten).

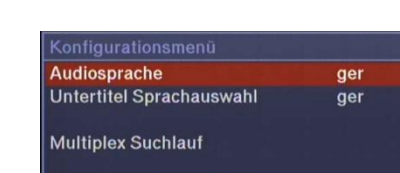

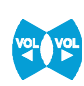

#### **Auswahl von Regionalfenstern im Untermenü Untertitel Sprachauswahl**

Programmliste löschen

Mit den VOL ◄ / VOL ► wird eingestellt, ob bei Sendern mit so genannten Regionalfenstern in dieses Regionalfenster geschaltet wird.

**OFF: Sobald der eingestellte Sender ein Regionalfenster anbietet, wird auf dieses für die Zeit der Übertragung umgeschaltet; nach Beendigung des Regionalfensters läuft wieder das Hauptprogramm.**

**ger oder anderes Sprachkürzel: Das Regionalfenster wird ignoriert; es wird immer das Hauptprogramm des entsprechenden Senders übertragen.**

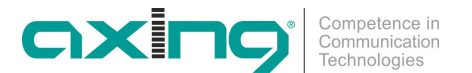

**FTA** 

**FTA** 

**FTA** 

**FTA** 

**FTA** 

**FTA** 

**FTA** 

**FTA** 

**FTA** 

#### **Auswahl Untermenü Multiplex Suchlauf**

Mit den VOL ◄ / VOL ► wird die gewünschte Frequenz eingestellt oder mit der Zehner-Tastatur kann eine direkte Frequenzeingabe vorgenommen werden.

Unter folgendem Link "http://www.ueberallfernsehen.de" können Sie die DVB-T-Empfangskanäle für Ihre Region entnehmen.

#### <span id="page-11-1"></span>*Abb. 13: Multiplex Suchlauf*

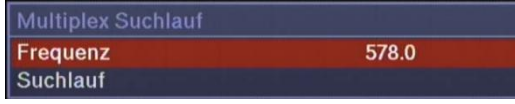

Nach der Frequenzeingabe den Unterpunkt Suchlauf auswählen.

Kanalliste

0007 578MHz SF zwei

0008 578MHz SE info

0010 578MHz RSI LA 1

0002 578MHz SF zwei

0003 578MHz SF info

0005 578MHz RSI LA 1

0004 578MHz TSR1

0009 578MHz TSR1

0001 578MHz SF 1

Der Menüpunkt wird durch Betätigen der OK-Taste aktiviert. Jetzt beginnt der Kanalsuchlauf.

Anschließend öffnet sich die Kanalliste und in dieser werden die gefundenen Programme angezeigt.

*Abb. 14: Kanalliste nach erfolgtem Multiplex Suchlauf*

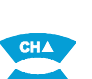

Jetzt kann ein Programm für den linken Kanalzug ausgewählt und mit OK bestätigt werden.

Das Programm wird auf dem Monitor angezeigt.

Die Programmierung wird im Hauptmenü mit "beenden" abgeschlossen.

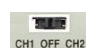

#### <span id="page-11-0"></span>**3.4 Programmierung Nebenkanal rechts**

Programmierauswahlschalter auf **CH2** stellen.

Mit der Menü-Taste kommen Sie in das Hauptmenü und anschließend über Konfiguration in das Konfigurationsmenü.

*Abb. 15: Konfigurationsmenü Nebenkanal*

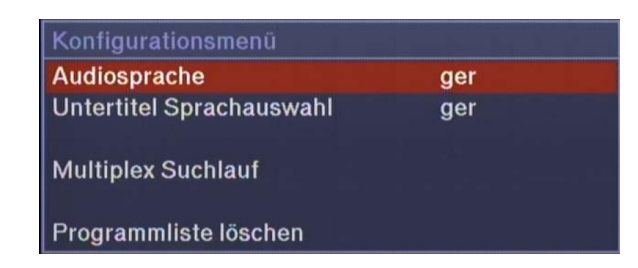

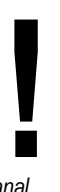

Die Einstellung der Audiosprache und der Untertitel Sprachauswahl werden wie in Abschnitt [3.3.3](#page-10-0) ["Konfiguration](#page-10-0)" auf Seite [11](#page-10-0) vorgenommen.

Unter dem Menüpunkt Multiplex Suchlauf wird eine Programmliste, von dem voreingestellten Hauptkanalzug, erstellt und unter den Menüpunkt Kanalliste hinterlegt. Die vorhandene Kanalliste wird automatisch gelöscht. Es öffnet sich die Kanalliste mit den neu hinterlegten Programmen.

*Abb. 16: Kanalliste Nebenkanal*

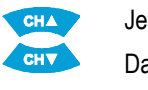

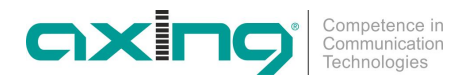

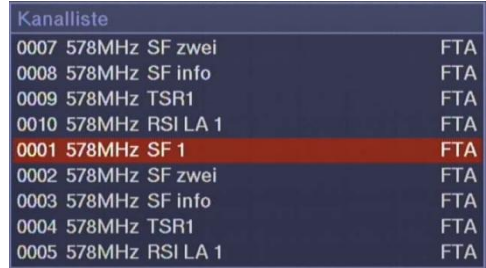

<span id="page-12-1"></span><span id="page-12-0"></span>Jetzt ist es möglich ein Programm für den Nebenkanalzug auszuwählen.

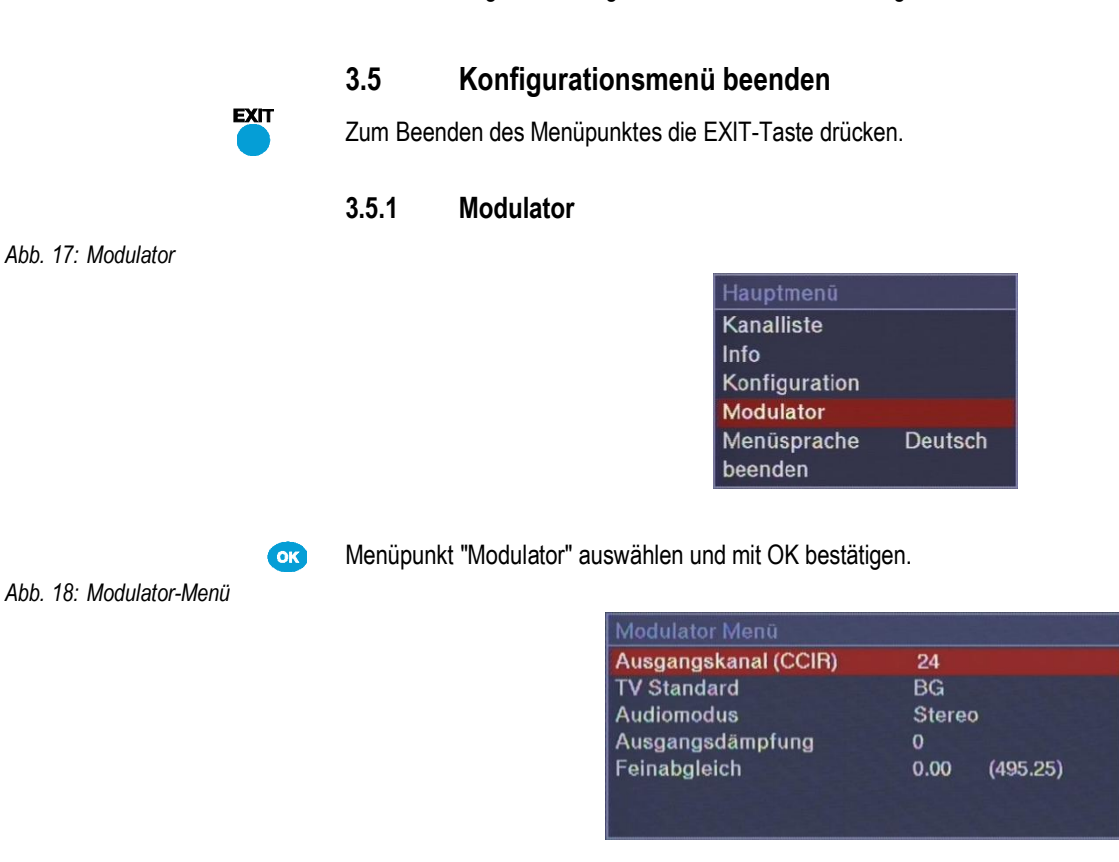

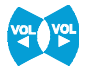

Mit den VOL ◄ / VOL ► Tasten kann der gewünschte Ausgangskanal gewählt werden. Im Display der SKP 2-06 wird dieser ebenfalls angezeigt.

#### **Auswahl Untermenü TV Standard**

Über die CH ▲ /CH ▼ Tasten wird das Untermenü aufgerufen.

Die Zeile TV Standard ist dann hinterlegt dargestellt.

Mit den VOL ◄ / VOL ► Tasten kann der gewünschte TV Standard gewählt werden. Im Standard BG und DK können zusätzliche Audio-Einstellungen vorgenommen werden. In allen anderen Standards ist das Audio-Signal mono.

#### **Auswahl Untermenü Audiomodus**

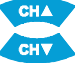

Nach Auswahl des Untermenüs Audiomodus über die CH ▲ /CH ▼ Tasten kann im BG- oder DK-Standard zwischen Mono und Stereo gewählt werden.

Alle zuvor beschriebenen Einstellmöglichkeiten sind im nachfolgenden Bild dargestellt.

*Abb. 19: Auswahl im Modulator-Menü*

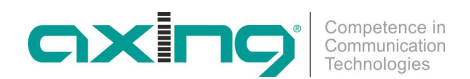

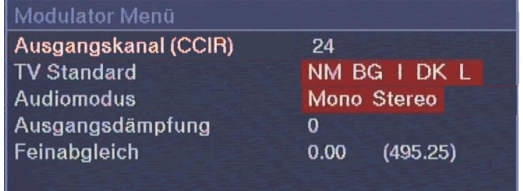

#### **Auswahl Untermenü Ausgangsdämpfung**

Nach Auswahl des Untermenüs "Ausgangsdämpfung" über die CH ▲ /CH ▼ Tasten kann der Ausgangspegel des Modulators mittels VOL ◄ / VOL ► Tasten in 1dB-Schritten verändert werden. 20 entspricht 105 dBµV. Die maximale Pegelabsenkung beträgt -20 dB (Einstellung = 0).

#### **Auswahl Untermenü Feinabgleich**

Sollte der Ausgangskanal nicht dem CCIR-Raster entsprechen, kann mit dem Feinabgleich in 250 kHz-Schritten die Ausgangsfrequenz verändert werden. Der Regelbereich ist +/- 4 MHz.

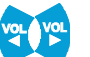

Die Einstellung erfolgt ebenfalls mit den VOL ◄ / VOL ► Tasten.

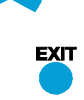

#### **Modulatormenü beenden**

<span id="page-13-0"></span>Nach Betätigen der EXIT-Taste wird das Menü geschlossen und alle Einstellungen werden gespeichert.

### **3.5.2 Menüsprache** *Abb. 20: Menüsprache*

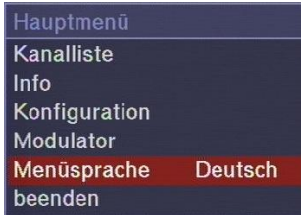

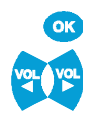

Menüpunkt "Menüsprache" auswählen und mit OK bestätigen.

Nach Auswahl dieses Menüpunktes kann mit den VOL ◄ / VOL ► Tasten die Menüsprache verändert werden.

#### <span id="page-13-1"></span>**3.5.3 Konfiguration beenden**

#### *Abb. 21: Konfiguration beenden*

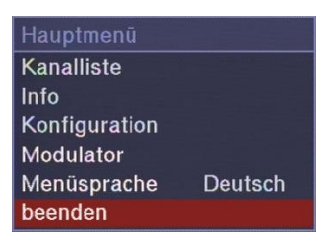

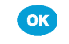

Menüpunkt "beenden" auswählen und mit OK bestätigen.

Nach Auswahl des Menüpunktes "beenden" ist die Programmierung beendet. Alle Einstellungen werden gespeichert.

CH1 OFF CH

Nach Abschluss der Programmierung ist der Programmierauswahlschalter in die Mittelstellung zu schalten.

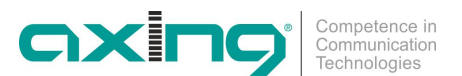

#### <span id="page-14-0"></span>**3.6 Sonstige Funktionen**

Ohne das Hauptmenü zu starten, können zusätzliche Einstellungen vorgenommen werden.

#### <span id="page-14-1"></span>**3.6.1 Einstellung des Audiopegels**

Mit den Tasten VOL ◄ / VOL ► Tasten kann der Audiopegel am HF-Ausgang verändert werden.

*Abb. 22: Einstellung des Audiopegels*

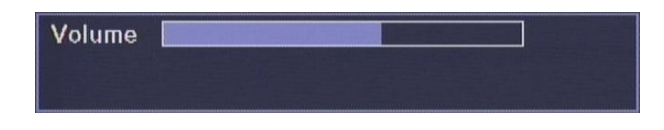

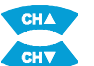

#### <span id="page-14-2"></span>**3.6.2 Programm umschalten**

Mit den CH ▲ /CH ▼ Tasten kann das empfangene Programm entsprechend der Programmliste umgeschalten werden.

Mit der Taste "EPG" wird die Programmliste geöffnet.

*Abb. 23: Kanalliste*

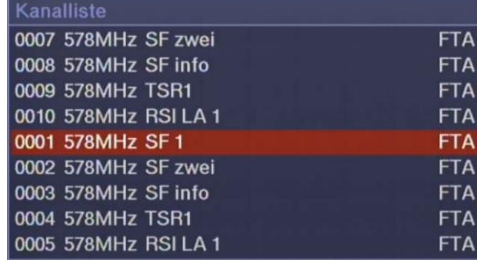

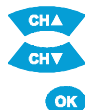

Aus dieser kann mit den CH ▲ /CH ▼Tasten das gewünschte Programm gewählt werden.

Nach Drücken der OK-Taste wird das Programm übernommen.

Zusätzliche Programminformationen können mit der "INFO"-Taste aufgerufen werden.

#### <span id="page-14-3"></span>**3.6.3 Anzeige Qualität des Eingangssignals**

Nach Drücken der Taste "F1" wird die Qualität des Satelliteneingangssignals angezeigt.

*Abb. 24: Qualität des Eingangssignals*

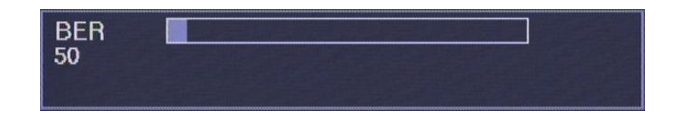

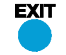

Über EXIT wird die Anzeige geschlossen.

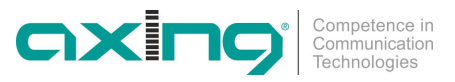

### <span id="page-15-0"></span>**4 Technische Daten**

*Tab. 1: Datenblatt*

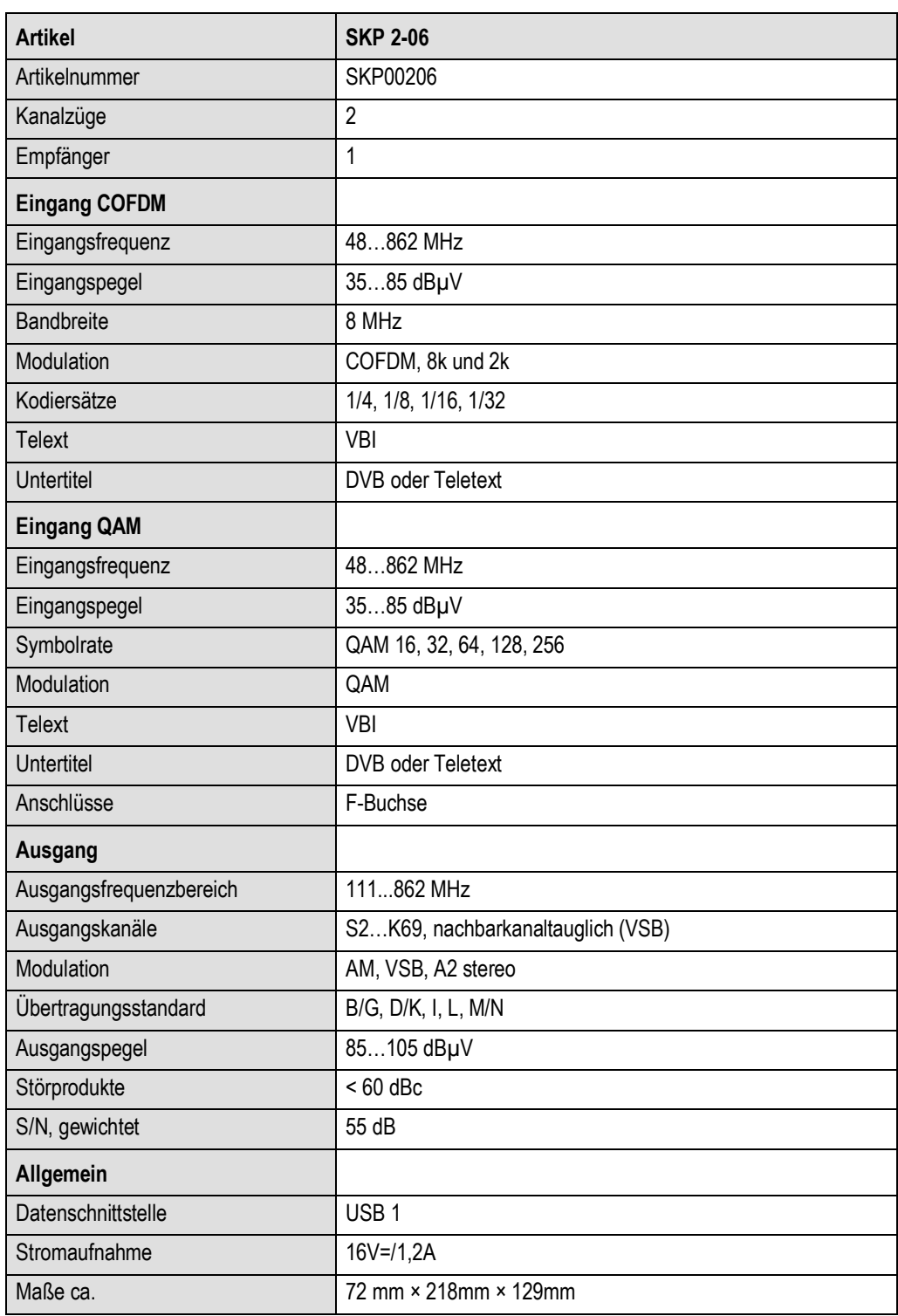

#### <span id="page-15-1"></span>**4.1 Software-Update**

Jeder Kanalstreifen besitzt einen USB-Geräteanschluss zum Software-Update. Die Programmiervorschrift, sowie die aktuellste Software sind auf der AXING-Website unter [www.axing.com](http://www.axing.com/) hinterlegt.

Betriebsanleitung **SKP 2-06** Kapitel **4:** Technische Daten

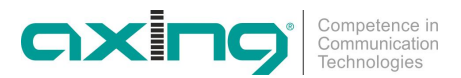

**Hersteller | Manufacturer AXING AG Gewerbehaus Moskau B** 8262 Ramsen

**EWR-Kontaktadresse | EEA contact address Bechler GmbH** Am Rebberg 44 78239 Rielasingen